#### 1) Dopo avere eseguito l'accesso al Registro Elettronico AXIOS, cliccare sulla voce del «MENU VELOCE» «MATERIALE DIDATTICO E COLLABORA»

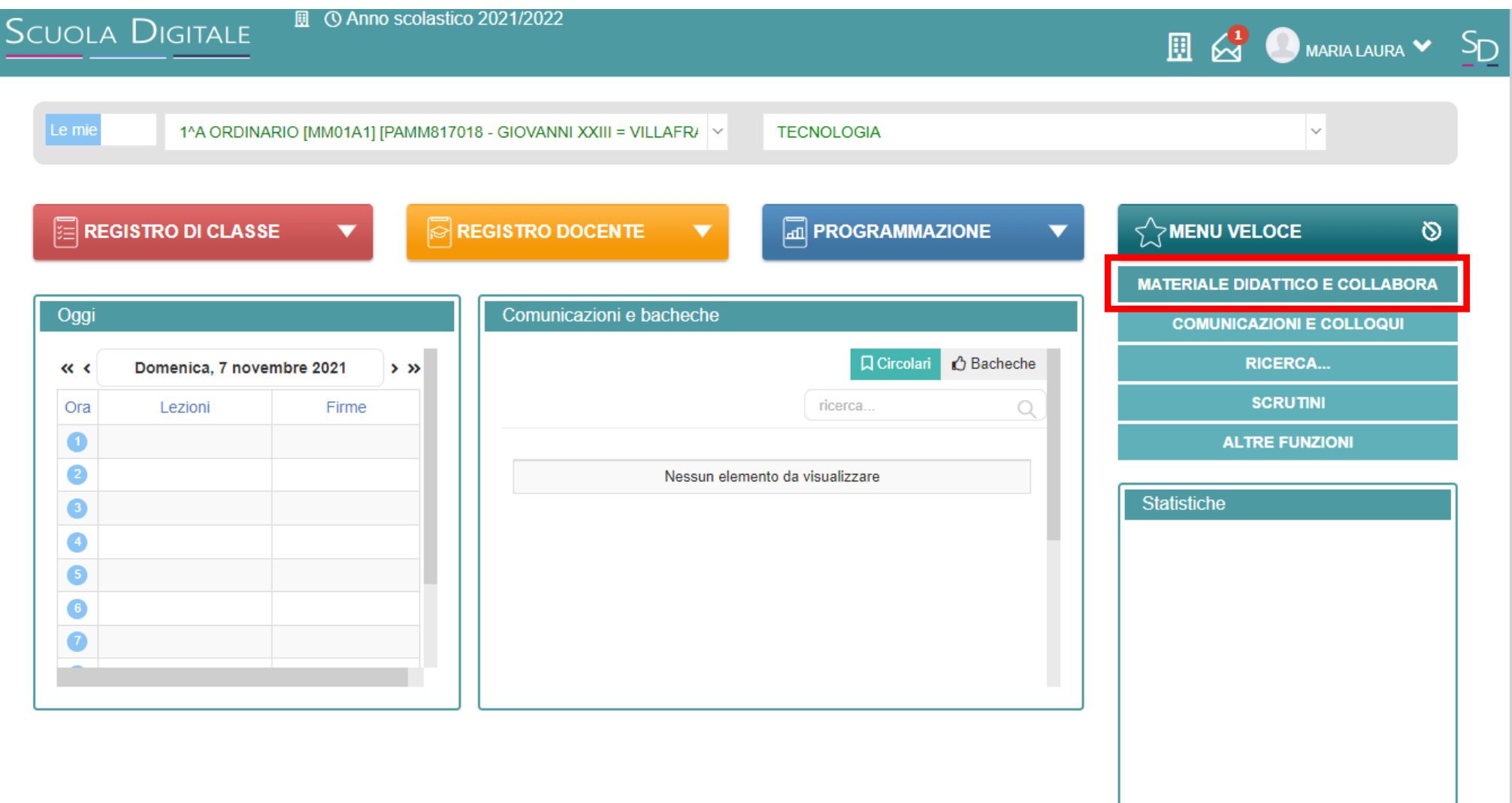

# 2) Cliccare sul 'pulsante' in basso a sinistra «Materiale didattico e Link»

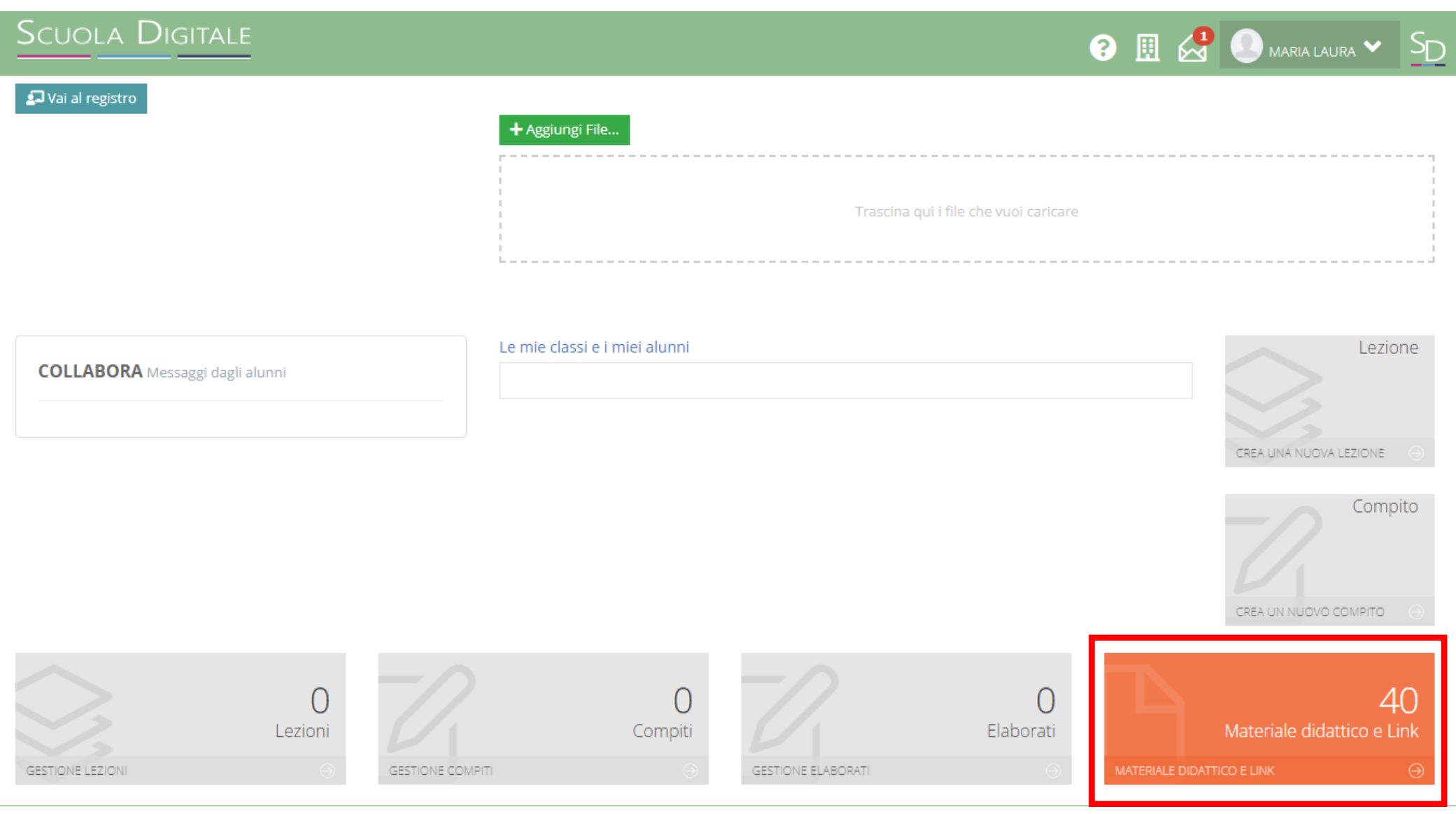

# 3) Cliccare sul 'pulsante' verde «Nuova cartella» per creare la cartella in cui inserire la prima programmazione didattica

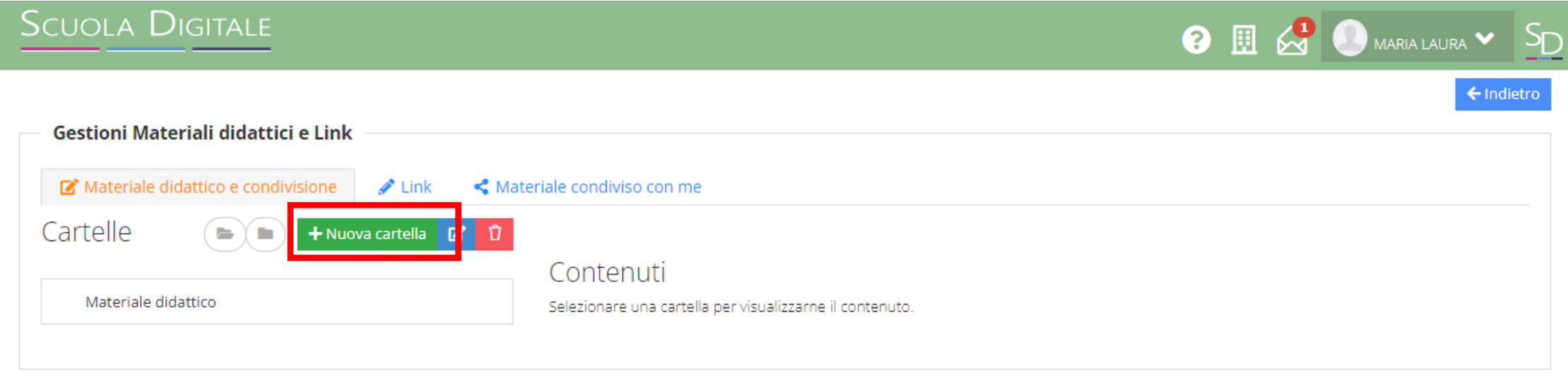

← Indietro

# 4) Nella finestra che si apre, inserire la «Descrizione» e un breve testo descrittivo nella sezione «**Annotazioni**»

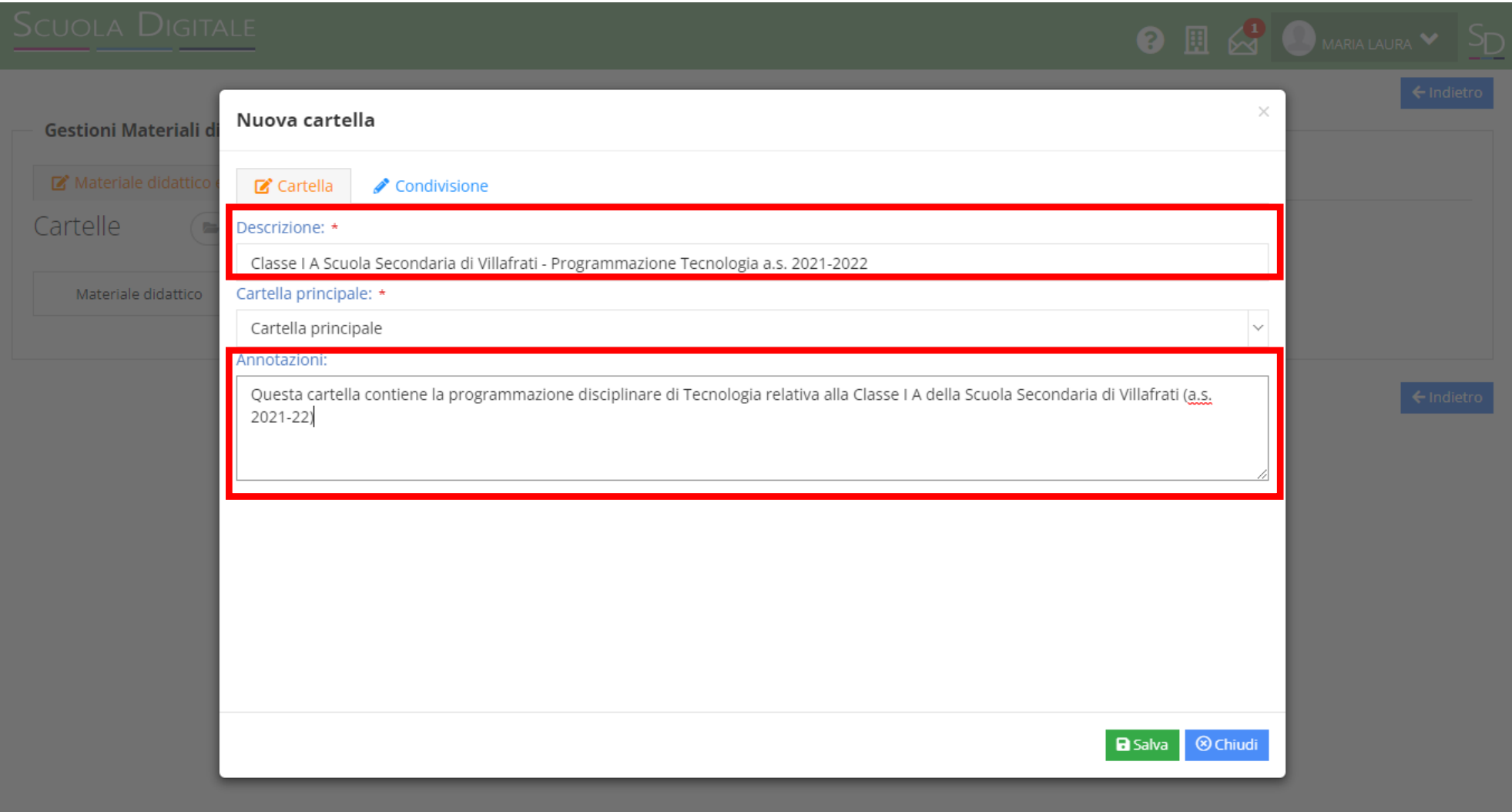

5) Cliccare sulla voce «Condivisione» e nella sottosezione «Condividi con i Docenti» inserire il Docente coordinatore della classe a cui è riferita la programmazione, digitando le iniziali del suo cognome. Cliccare su «Salva»

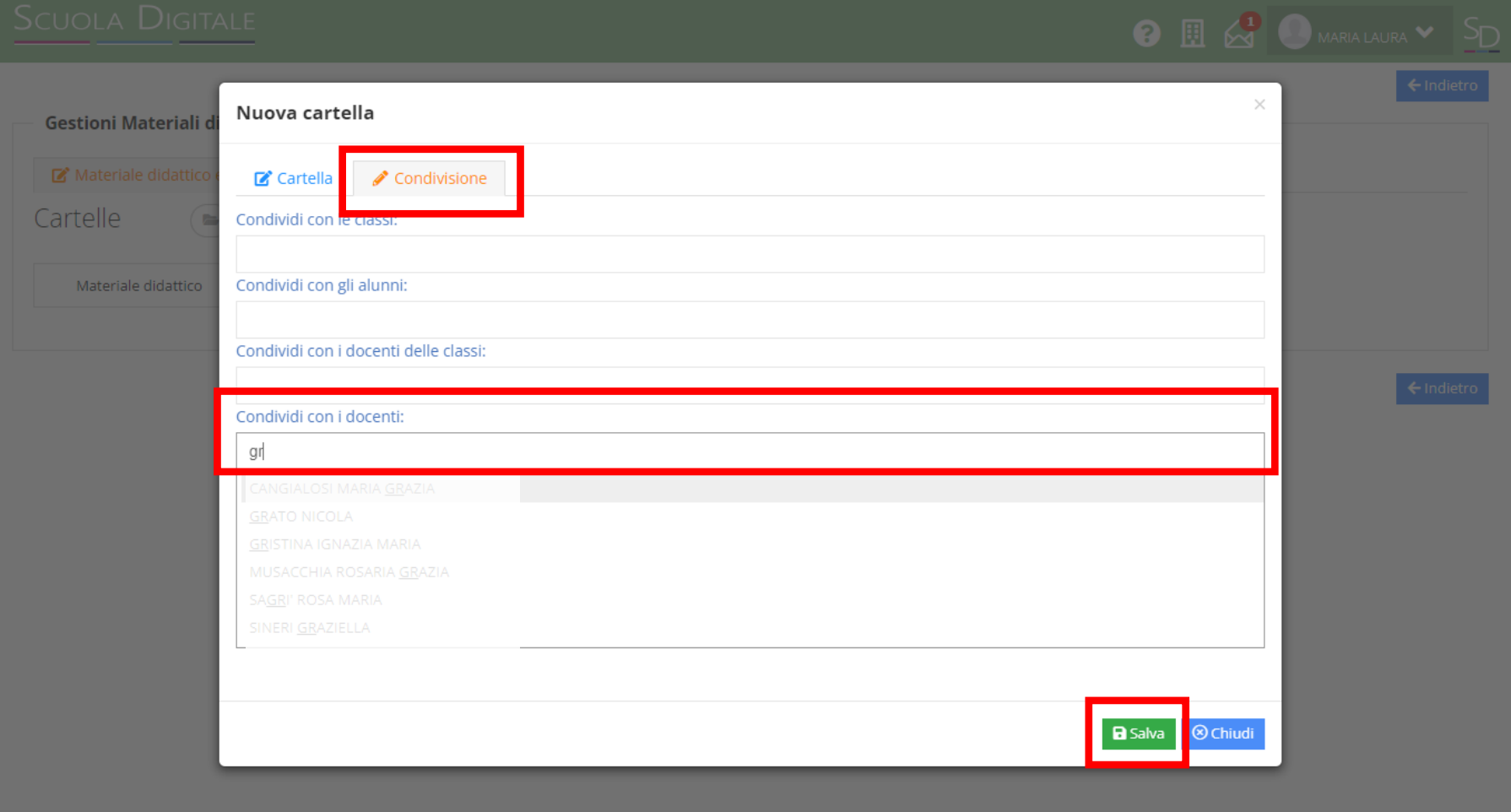

6) Adesso che la cartella è stata creata, fare click sulla cartella e cliccare su «+Nuovo Contenuto» per inserire il file pdf della programmazione didattica riferita alla classe specifica

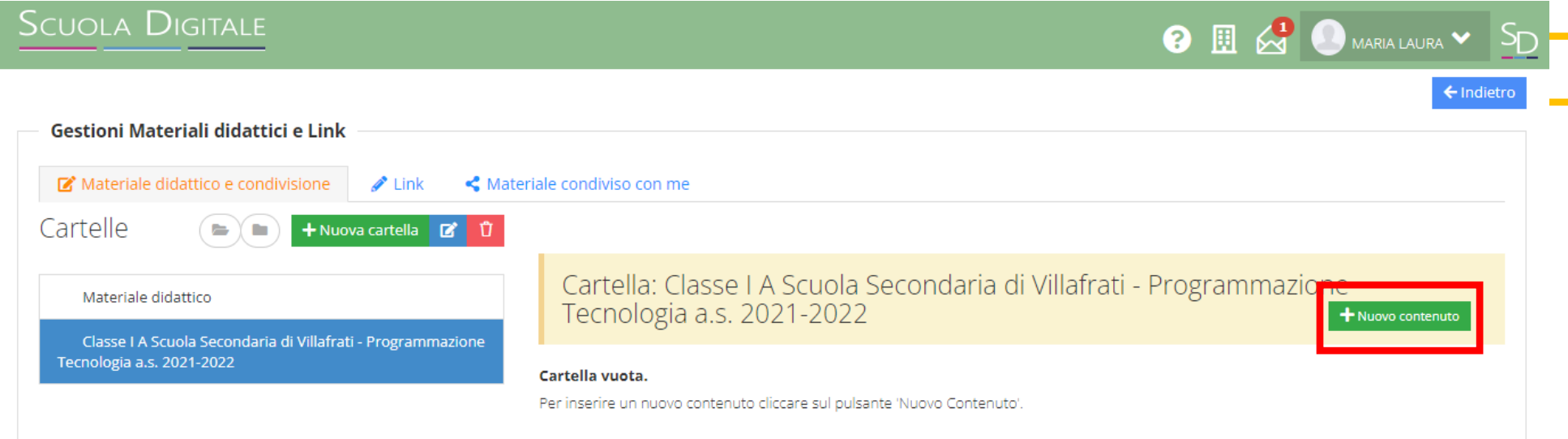

← Indietro

7) Inserire nel campo «Descrizione» il nome del file .pdf da caricare e cliccare su «Seleziona file» per selezionare e caricare il file .pdf della programmazione didattica. Selezionare «SI» nella sezione «Condividi». Cliccare su «Salva»

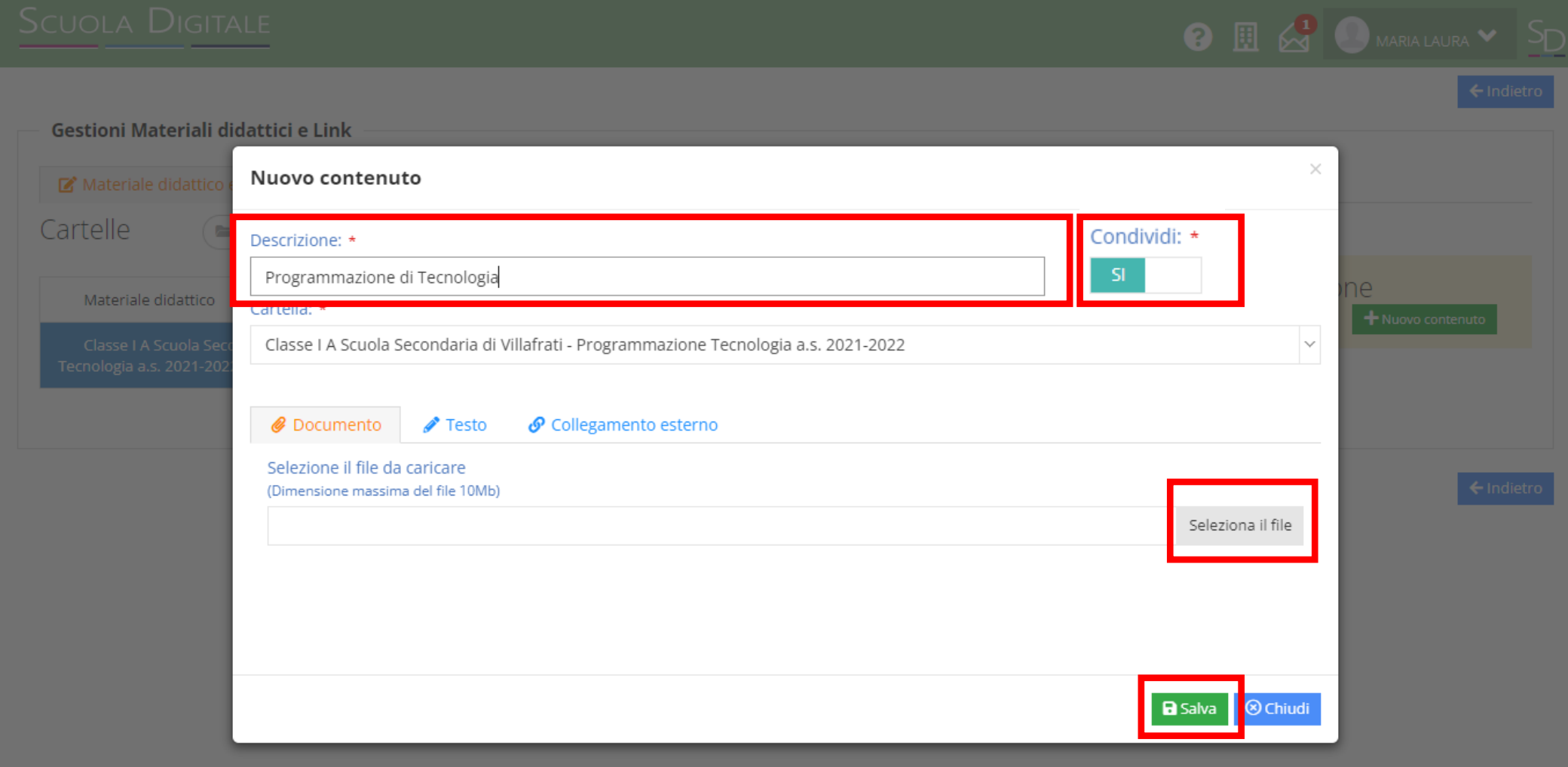

# 8) In qualsiasi momento si può modificare il titolo e/o il contenuto della cartella, o eliminarla.

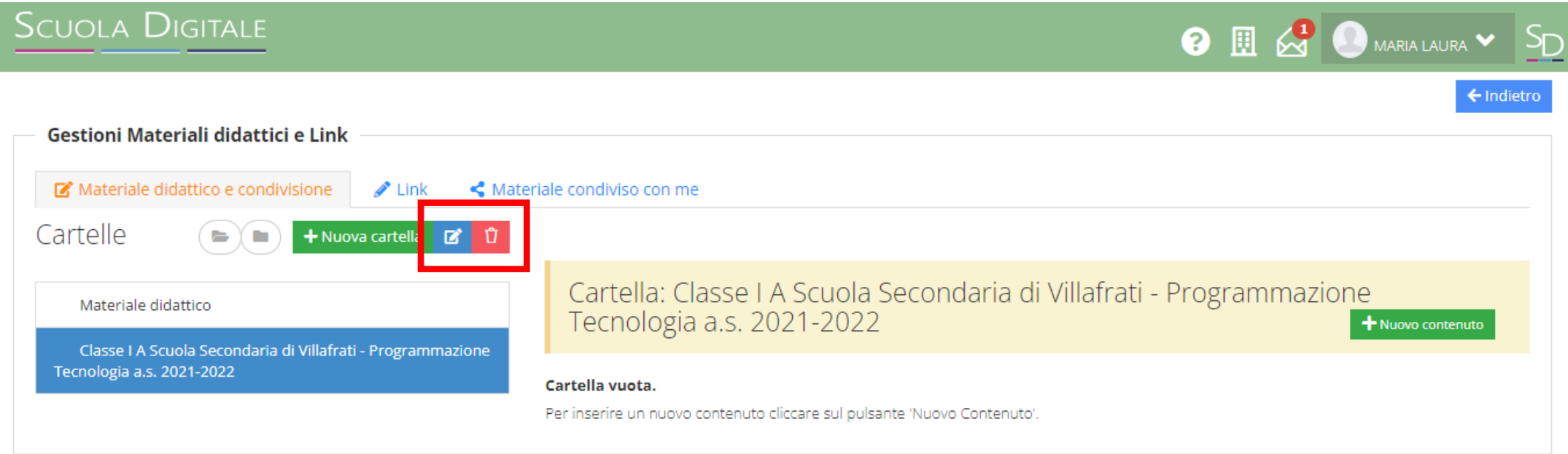

← Indietro

9) Il Docente Coordinatore della classe potrà visualizzare le programmazioni didattiche di tutti gli altri Docenti del Consiglio di Classe, cliccando sulla scheda «Materiale condiviso con me»

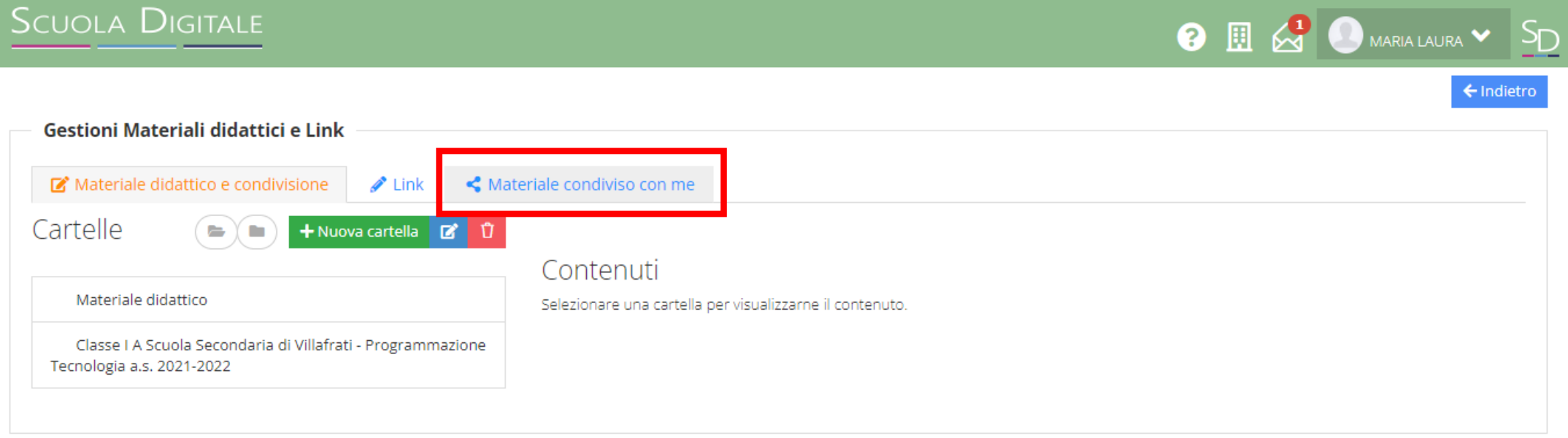

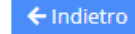